# ZP-AnInsert\_Ver.0.3

# Femap アニメーションの貼り付け PowerPoint マクロ使用説明書

## ソフトの概要

本資料は Femap API を使用し Femap モデルファイル解析結果のモデル図変形な し、変形あり、または変形図のアニメーション図をパワーポイントに貼り付けるマ クロです。

モード解析結果の場合は固有振動数の一覧表も出力されます。なお、NASTRAN の アウトプットリストから解析結果をインポートした場合は固有振動数一覧表に刺 激係数も出力されます。

注:Femap は、シーメンス PLM ソフトウェアより販売されている Windows 上で動作 する有限要素法(FEM)解析のプリ・ポスト機能を提供するソフトフェアです。

## 注意事項

①本マクロは個人所有です。開発者の許可を得て使用して下さい。 ②機能のチェックは行っていますが、使用者の責任において使用して下さい。 ③不具合、機能の追加要望については開発者に連絡をお願いします。 ④本マクロはパスワードを設定しています。開示してほしい方は開発者に相談し て下さい。

開発者:茨木 栄 Mail:sakae-ibaraki@mbr.nifty.com

| 説明書      | システム | 改正日        | 改正内容                            |
|----------|------|------------|---------------------------------|
| Rev.     | Ver. |            |                                 |
| $\Omega$ | 0, 2 | 2021/11/23 | 初版                              |
|          | 0.3  | 2022/1/14  | ・スライドサイズをデフォルト値から A4 サイズとした。このた |
|          |      |            | め、文字位置、表とフォントサイズを見直した。          |
|          |      |            | ・1スライドに複数のビューのアニメーションを表示できるよ    |
|          |      |            | うにした。このため入力フォームと出力ルーチンを見直した。    |
|          |      |            | ・フレーム数に0を入力した場合は変形なし、1を入力した場合   |
|          |      |            | は変形図を出力できるように見直した。              |

改正来歴

# 目 次

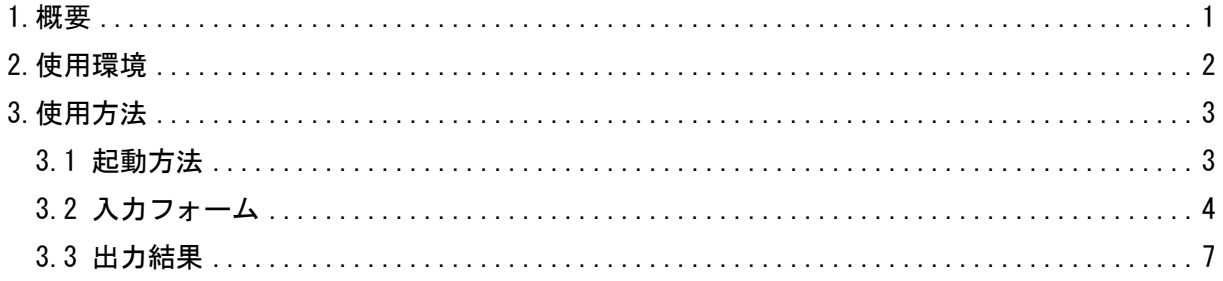

## 添付ファイル

①使用説明書 ZP-AnInsert\_Ver.0.3\_Femap アニメーションの貼り付け PowerPoint マクロ 使用説明書.pdf ②マクロファイル ZP-AnInsertVer.0.3.pptm ③テストファイル ・Femap モデルファイル ¥TestData¥TMETH\_コンター図\_F06.modfem \TestData\MODEL000.dat \TestData\model000.f06

#### <span id="page-3-0"></span>1.概要

本 PowerPoint マクロは、Femap モデルファイルの解析結果モデル図の変形なし、変形あり または変形のアニメーション図をパワーポイントに貼り付ける作成する目的で作成した。

また、モード解析結果の場合は固有振動数の一覧表も出力されます。NASTRAN のアウトプッ トリストから解析結果をインポートした場合はモード解析結果表に刺激係数も出力されます。

なお、NASTRAN のモード解析結果の処理を目的に作成しているが他のソルバー及び解析でも 使用出来ます。Femap で取り扱える解析タイプは表 1 に示すように色々あります。

出力が可能な解析であればモード解析以外でも出力可能です。ただし、図のタイトルはモー ド解析と非線形静解析のみ周波数または時間を出力していますが、他の解析についてはケース 番号のみ出力されます。

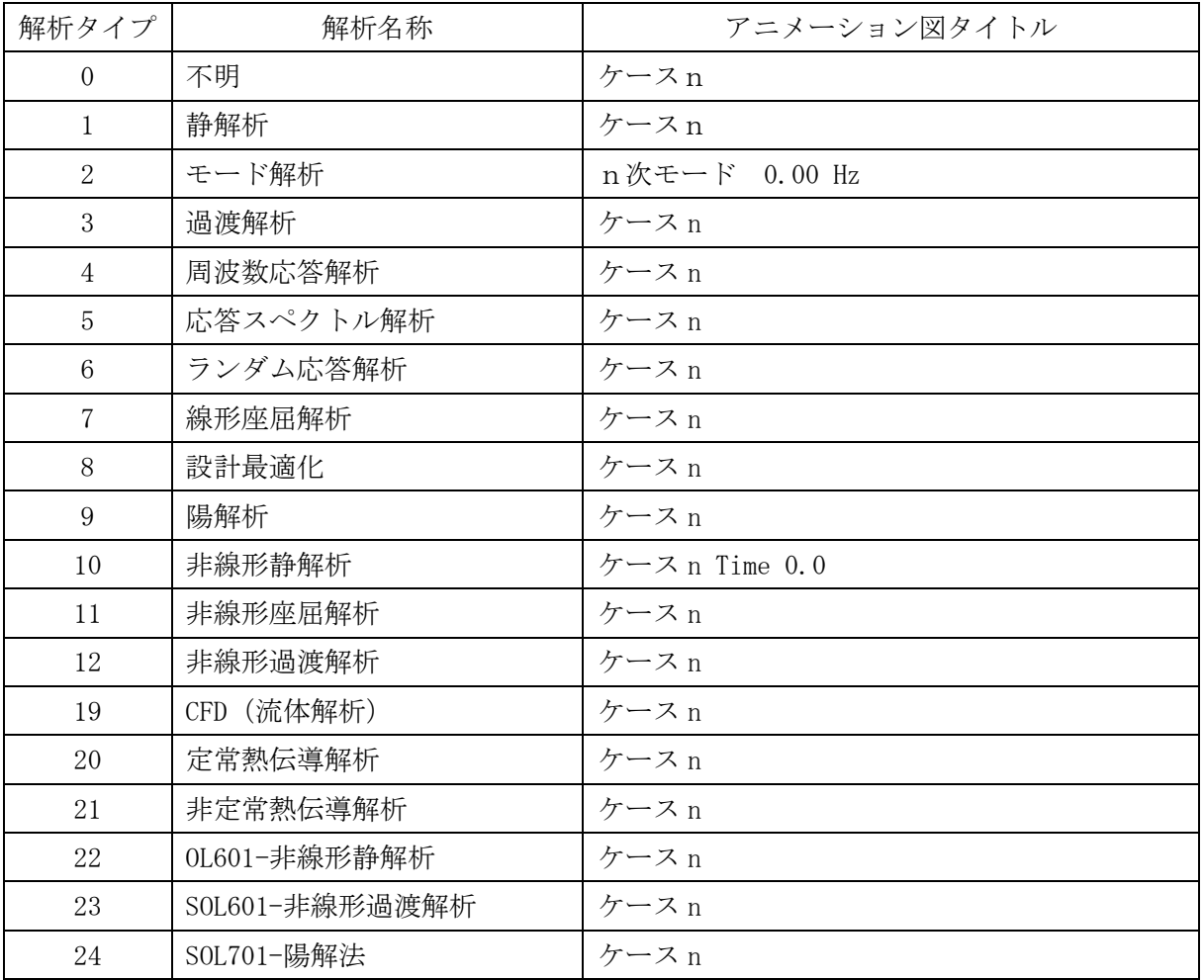

表 1

### <span id="page-4-0"></span>2.使用環境

使用した PowerPoint VBA のバージョンと Femap のバージョンを以下に示す。

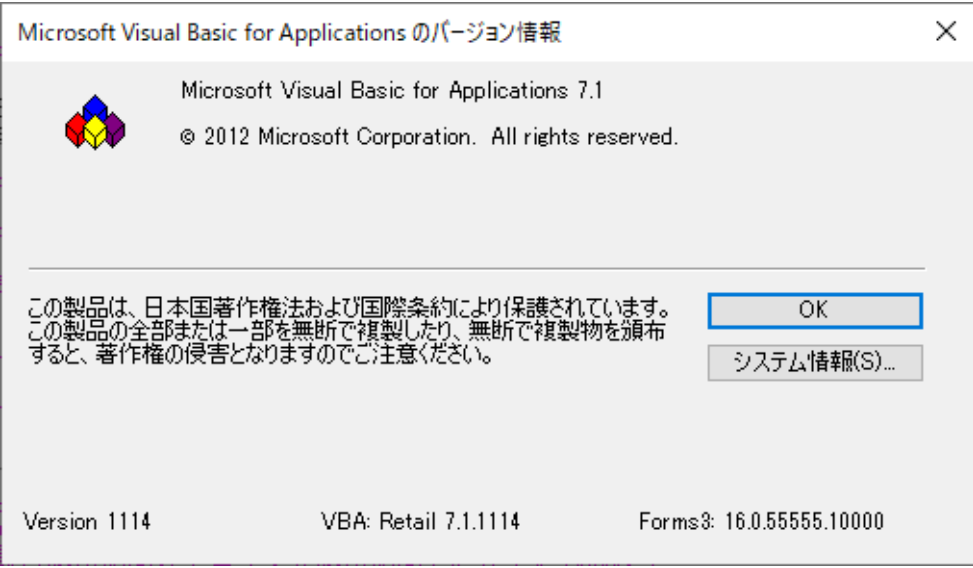

図 2-1 PowerPoint VBA バージョン

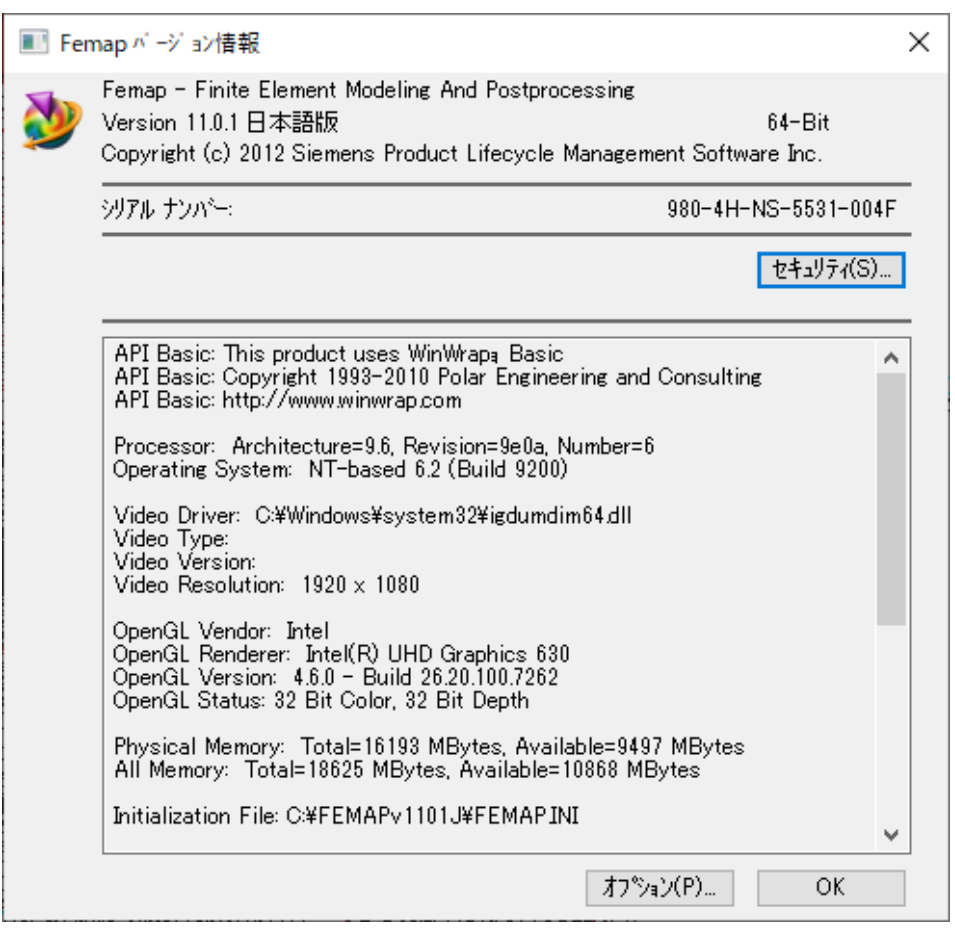

図 2-2 Femap バージョン

### <span id="page-5-0"></span>3.使用方法

#### <span id="page-5-1"></span>3.1 起動方法

本マクロのファイルを開くと、図 3-1-1 の PowerPoint が表示されます。「開発」→「マク ロ」アンコンをクリックまたは「Alt」+「F8」キーを押して下さい。

「マクロ」ダイアログが表示されますので「Femap アニメーションの貼り付け」マクロを 選択して「実行」ボタンをクリックすると図 3-2-1 が表示されます。

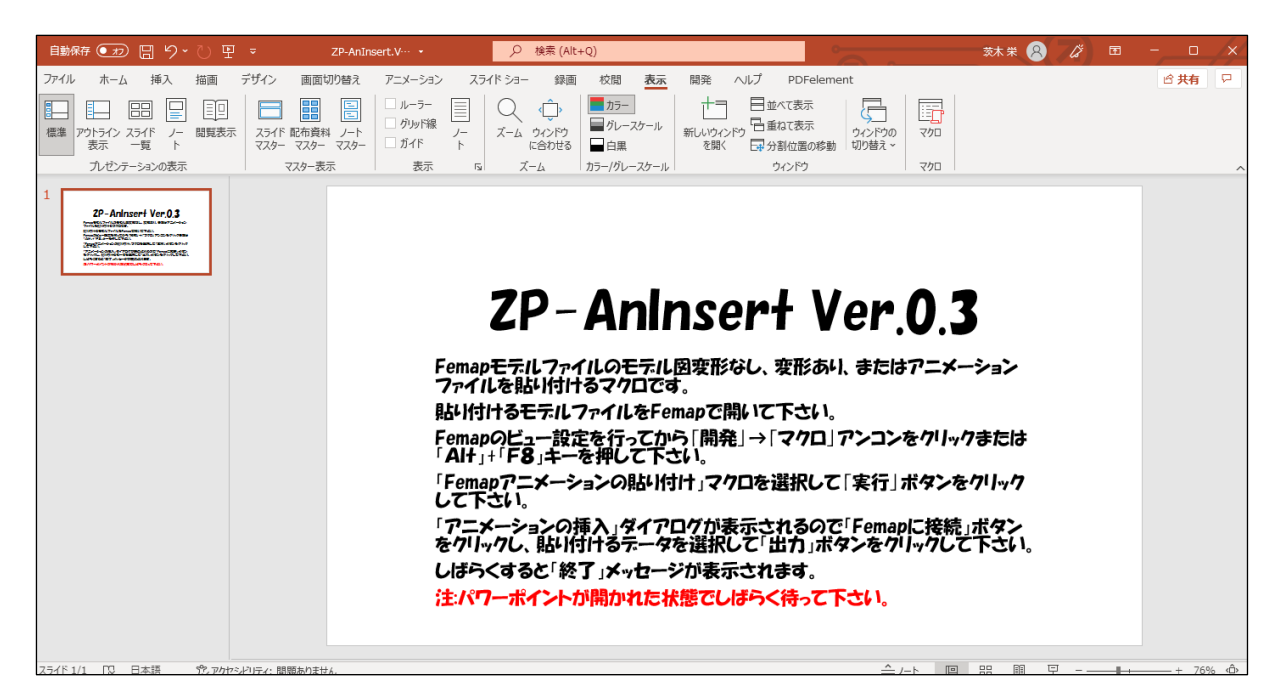

図 3-1-1 起動時の PowerPoint

### <span id="page-6-0"></span>3.2 入力フォーム

本マクロを起動すると図 3-2-1 に示すフォームが表示されます。以下の内容に従い入力等 を行いボタンをクリックして下さい。なお、入力フォームで「ヘルプ」ボタンを押すと本説明 書が表示されます。

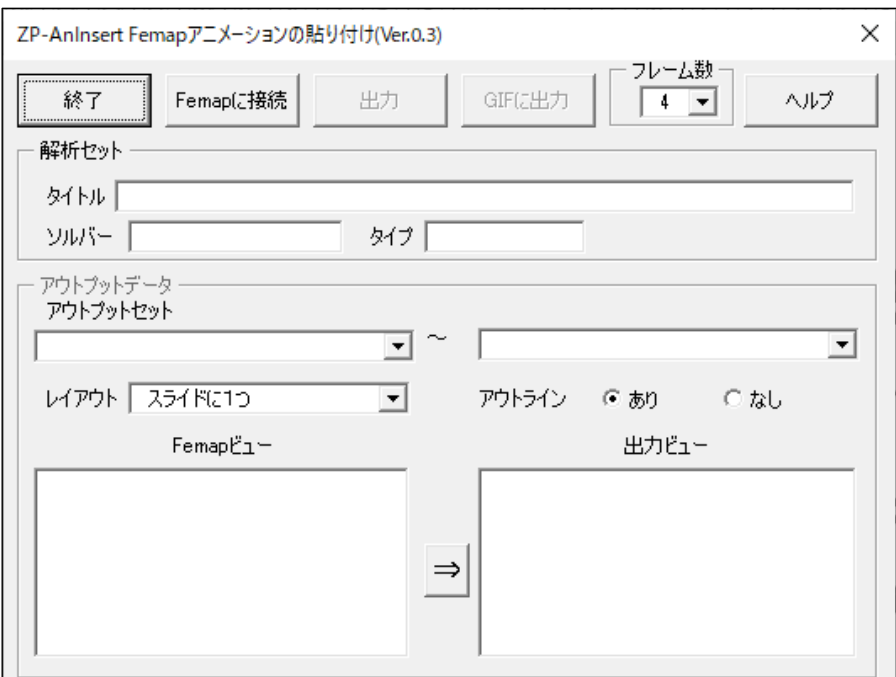

図 3-2-1 入力フォーム

①「Femap 接続」ボタン

処理する Femap モデルフィルを開いておいてボタンクリックして下さい。接続されると図 3-2-2 のようにモデルファイルの内容が表示されます。

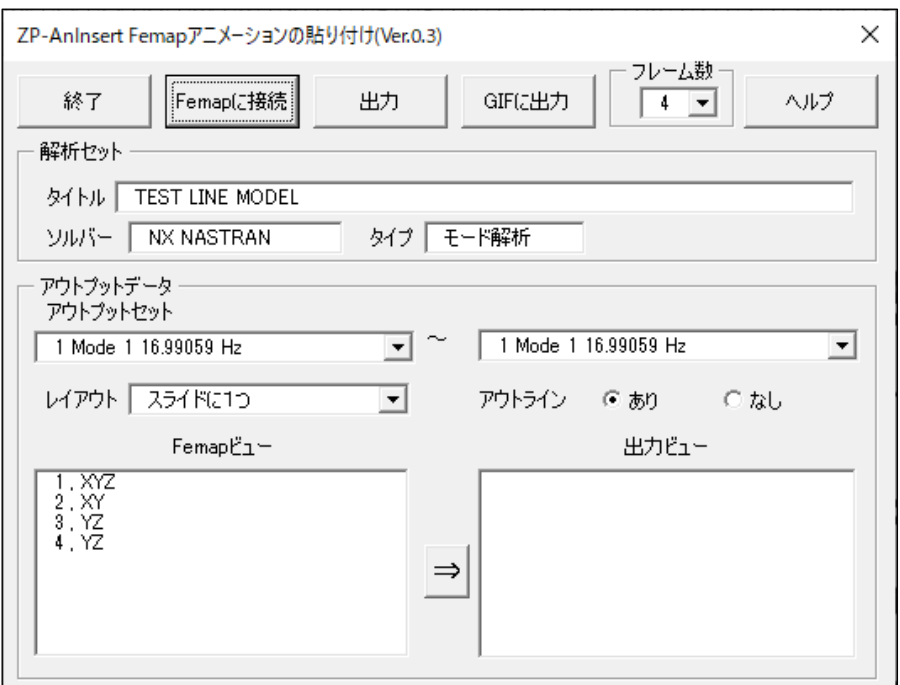

図 3-2-2 モデルファイルの内容

②「解析セット」グループ

タイトル、ソルバー、タイプに Femap モデルファイルの内容が表示されます。表示のみで あり出力に影響しません。

- ③「アウトプットデータ」グループ「アウトプットセット」コンボックス 出力するアウトプットセットを選択して下さい。
- ④「アウトプットデータ」グループ「レイアウト」コンボックス

出力するレイアウトを以下から選択して下さい。

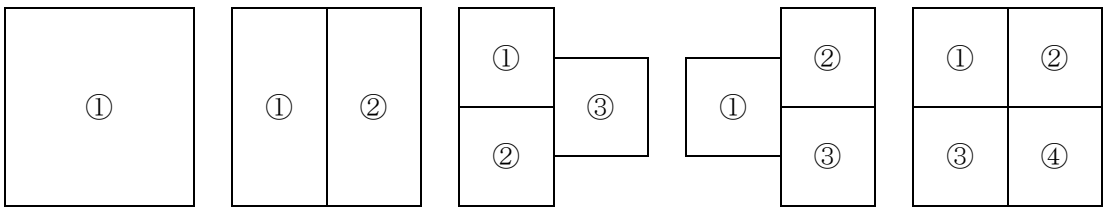

⑤「アウトプットデータ」グループ「アウトライン」ラジオボタン

出力する図のアウトラインの表示を選択して下さい。

⑥「アウトプットデータ」グループ「Femap ビュー」リストボックス 出力するビューを選択して下さい。複数の選択が可能です。

⑦「⇒」ボタン

⑥で選択したビューを出力する場合にクリックして下さい。選択されたビューが「出力ビ ュー」リストボックスに追加されます。

⑧「アウトプットデータ」グループ「出力ビュー」リストボックス

リストボックスの上から④で選択したレイアウトの番号の順番にアニメーションが出力さ れます。④で選択したレイアウト以上のビューを出力できます。レイアウトに出力できる ビューを超えた場合は新しいスライドに出力されます。

リストから削除する場合は削除するビューを選択して「Delete」キーを押して下さい。

⑨「出力」ボタン

クリックすると PowePoint に計算結果の内容が出力されます。

⑩「GIF に出力」ボタン

モデル図を GIF ファイルに出力する場合にクリックして下さい。

クリックすると「名前を付けて保存」ダイアログが表示されます。test.gif のようにファ イル名をを入力して下さい。出力されたファイル名は以下のようになります。

- $\bigcirc$  $\bigcirc$ - $\Box$  $\bigcirc$  $\bigtriangleup$  $\bigtriangleup$ .gif
- ○○:拡張子を除いたファイル名
- □□:モードまたはケース番号

△△:ビュー番号

⑪「フレーム数」グループ

変形なしの場合は 0 を、変形ありの場合は 1 を選択して下さい。アニメーションの場合は 出力するアニメーションのフレーム数を選択して下さい。大きくするとアニメーションが 滑らかに表示されますがファイルサイズが大きくなります。

⑫「終了」ボタンをクリックするとマクロを終了します。

### <span id="page-9-0"></span>3.3 出力結果

図 3-3-1 に示すように入力して本マクロを実行すると図 3-3-2~図 3-3-6 に示すようモー ド解析結果が表示される。図 3-3-3 の「固有値解析結果」には表 3-3-1 及び表 3-3-2 の解析結 果が表示されます。

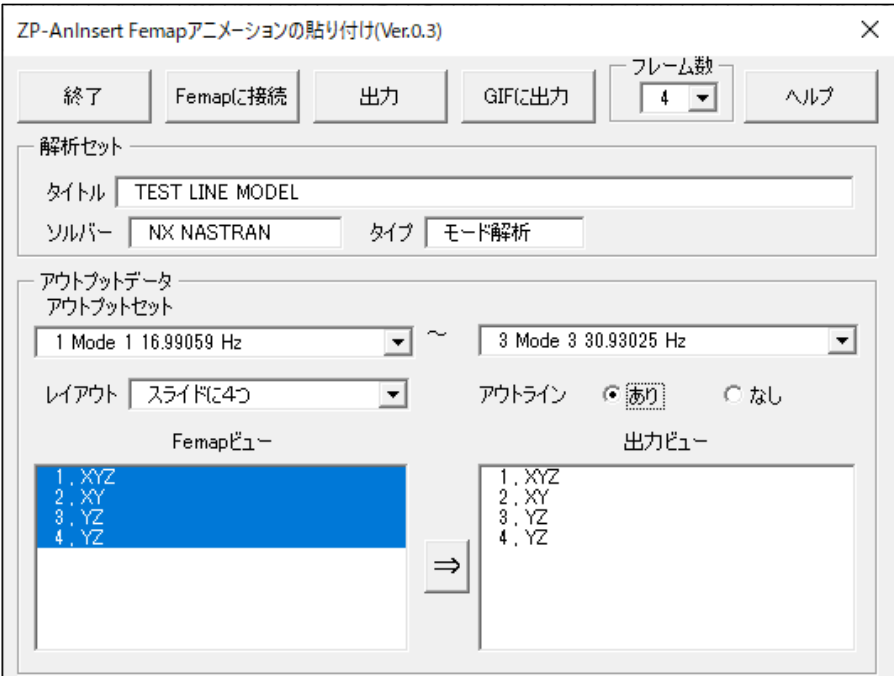

図 3-3-1 モデルファイルの内容

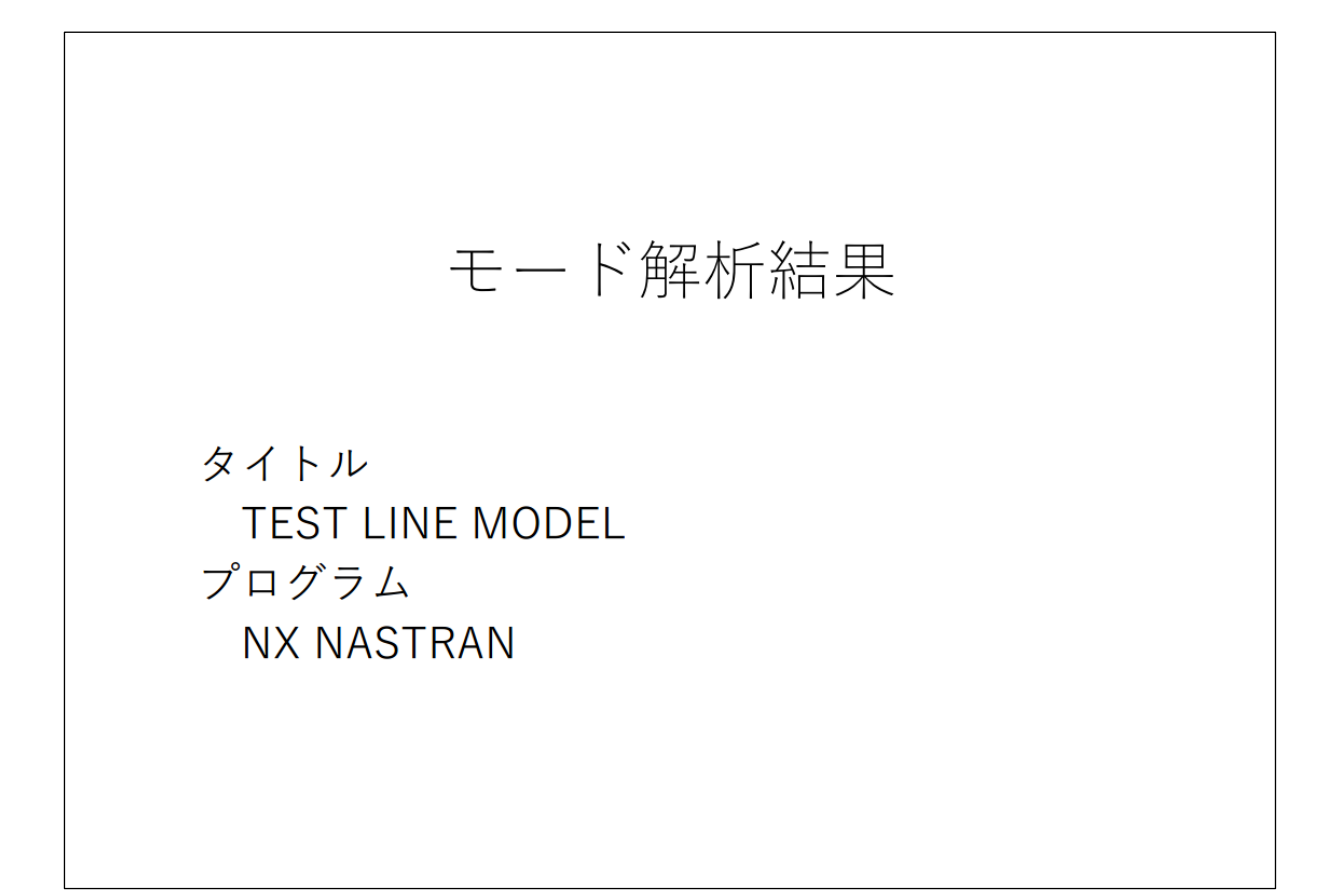

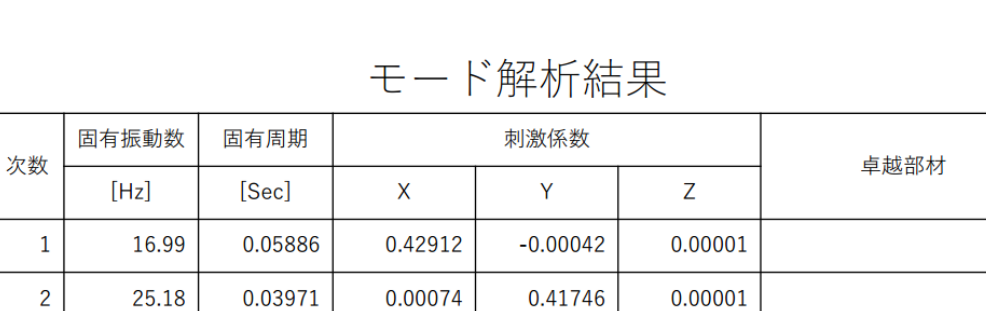

0.00000

 $-0.31104$ 

 $-0.00002$ 

 $\overline{3}$ 

30.93

0.03233

図 3-3-2 タイトル

図 3-3-3 モード解析結果

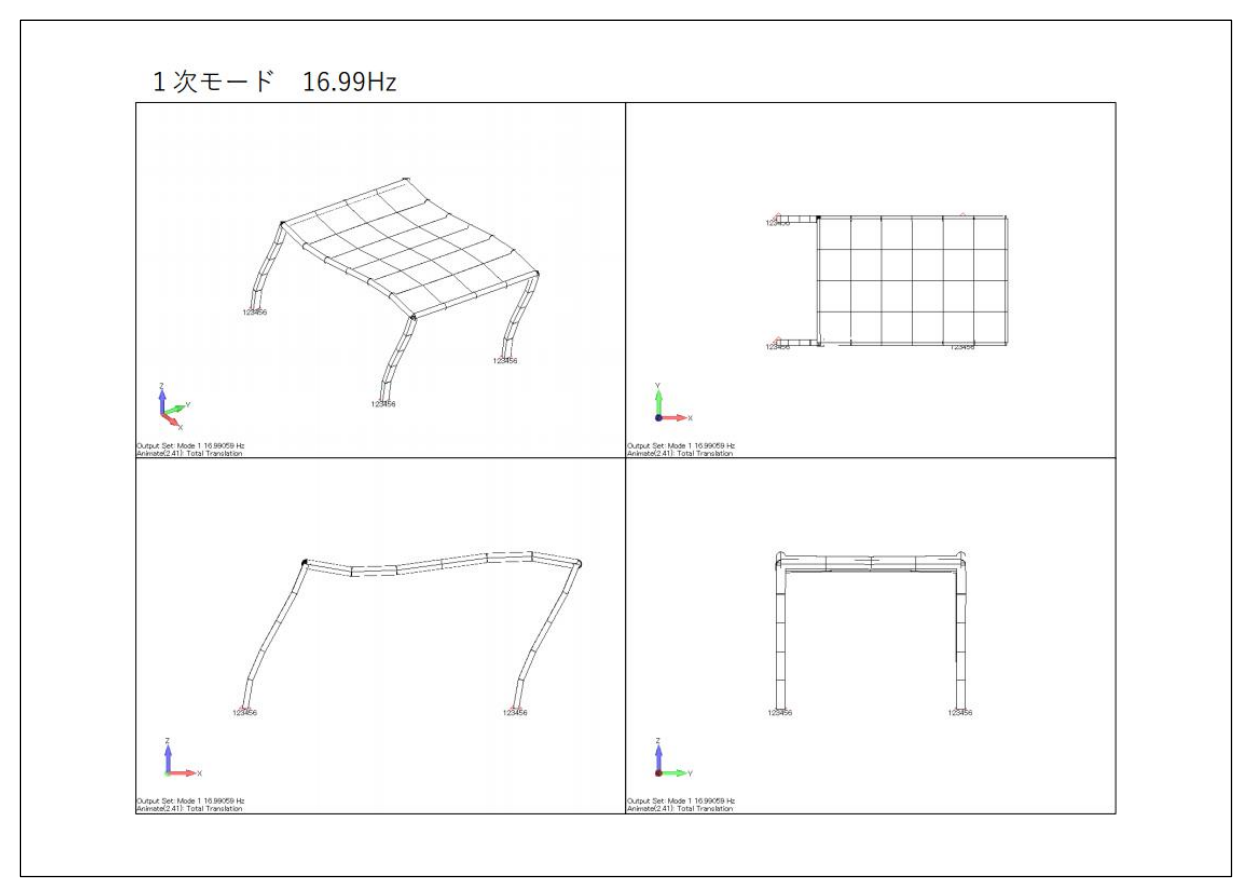

## 図 3-3-4 1 次モード図

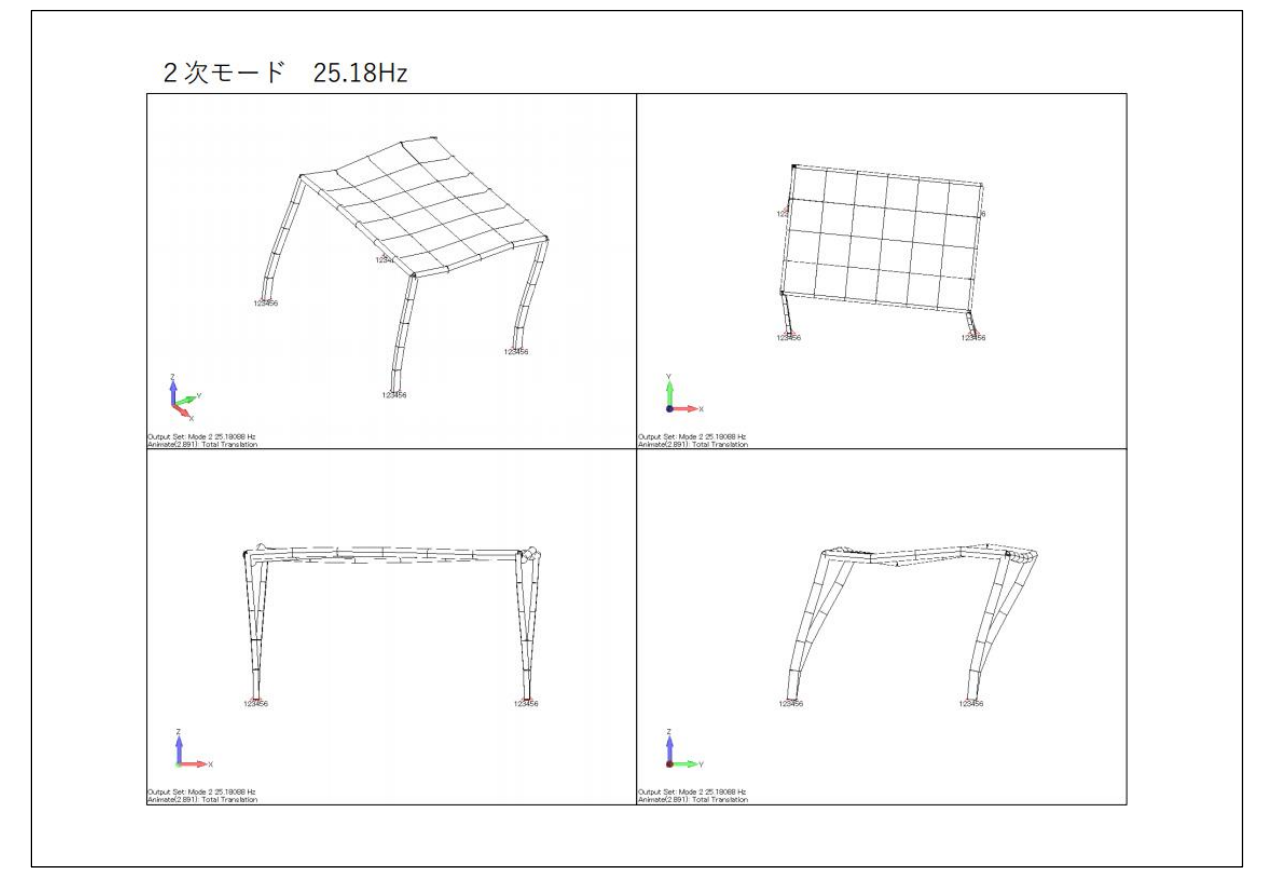

図 3-3-5 2 次モード図

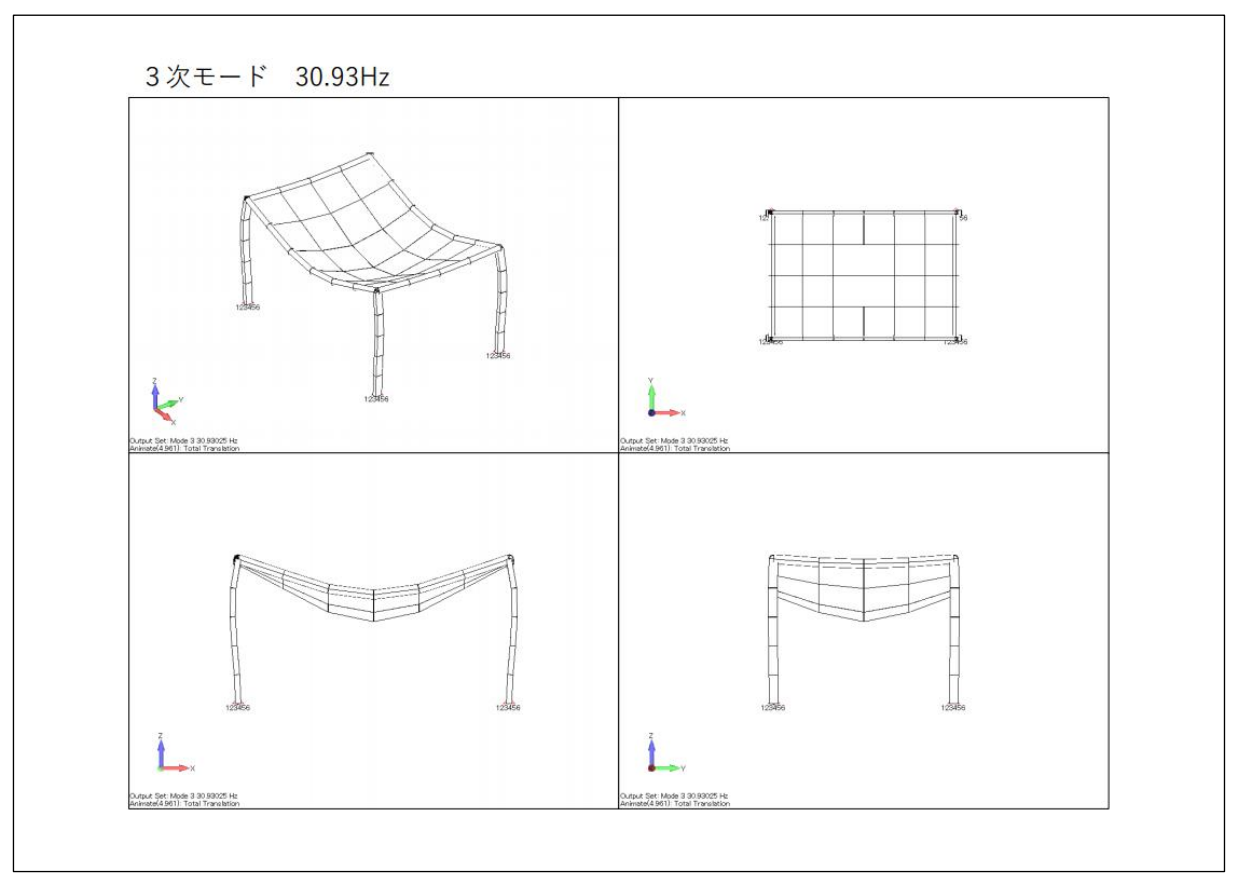

図 3-3-6 3 次モード図

| <b>MODE</b> | <b>EXTRACTION</b> | EIGENVALUE     | RADIANS        | <b>CYCLES</b>   | <b>GENERAL IZED</b> | <b>GENERAL IZED</b> |
|-------------|-------------------|----------------|----------------|-----------------|---------------------|---------------------|
| NO.         | <b>ORDER</b>      |                |                |                 | MASS                | <b>STIFFNESS</b>    |
|             |                   | 1.139663E+04   | 1.067550E+02   | 699059E+01      | 1.000000E+00        | 1.139663E+04        |
|             |                   | 2.503234E+04   | 1.582161E+02   | 2.518088E+01    | 1.000000E+00        | 2.503234E+04        |
|             | 3                 | 3.776823E+04   | 1.943405E+02   | 3.093025E+01    | 1.000000E+00        | 3.776823E+04        |
| 4           | 4                 | 4.700582E+04   | 2.168082E+02   | 3.450610E+01    | 1.000000E+00        | 4.700582E+04        |
|             | 5                 | 1.257568E+05   | $3.546221E+02$ | 5.643985E+01    | 1.000000E+00        | 1.257568E+05        |
| h           | 6                 | 1.969073E+05   | 4.437424E+02   | 7.062379E+01    | 1.000000E+00        | 1.969073E+05        |
|             |                   | 3.032082E+05   | 5.506434E+02   | 8.763762E+01    | 1.000000E+00        | 3.032082E+05        |
| 8           | 8                 | $5.051962E+05$ | 7.107715E+02   | 1.131228E+02    | 1.000000E+00        | 5.051962E+05        |
| 9           | g                 | 6.814378E+05   | 8.254924E+02   | $.313812E+02$   | 1.000000E+00        | 6.814378E+05        |
| 10          | 10                | 8.709416E+05   | 9.332425E+02   | $.485302E + 02$ | 1.000000E+00        | 8.709416E+05        |
|             |                   |                |                |                 |                     |                     |

表 3-3-1 モード解析計算結果アウトプットリスト(1/2)

表 3-3-2 モード解析計算結果アウトプットリスト(2/2)

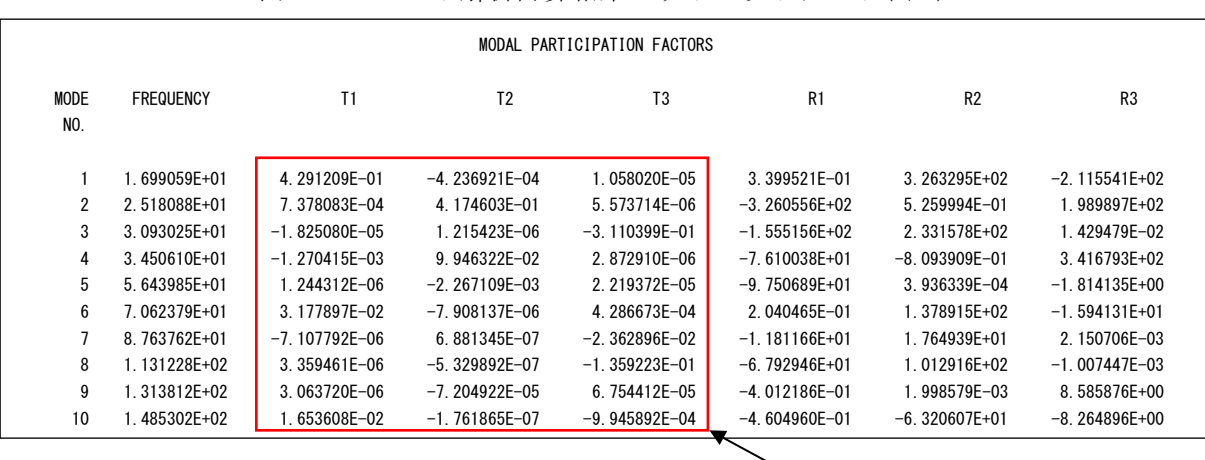

図 3-3-3 の刺激係数

注 1:図 3-3-3 の刺激係数一覧はこの表の結果を使用しています。Femap モデルファイルに出力さ れていないため、Femap モデルファイルにアウトプットリストをインポートし、そのファイ ルが存在している場合にのみ表示されます。。